#### **[Jak zapisać wydruk](https://pomoc.comarch.pl/optima/pl/2023_5/index.php/dokumentacja/jak-zapisac-wydruk-bezposrednio-do-e-teczki/) [bezpośrednio do e-Teczki?](https://pomoc.comarch.pl/optima/pl/2023_5/index.php/dokumentacja/jak-zapisac-wydruk-bezposrednio-do-e-teczki/)**

Wydruki generowane dla pracowników mogą być dodawane do e-Teczki na dwa sposoby. W menu wydruków jest dostępna opcja Dodaj do e-Teczki. Wywołany w ten sposób wydruk zapisze się jako plik PDF w dodanym automatycznie dokumencie w e-Teczce pracownika będącego podmiotem danego wydruku, bez konieczności wykonania wydruku na drukarkę.

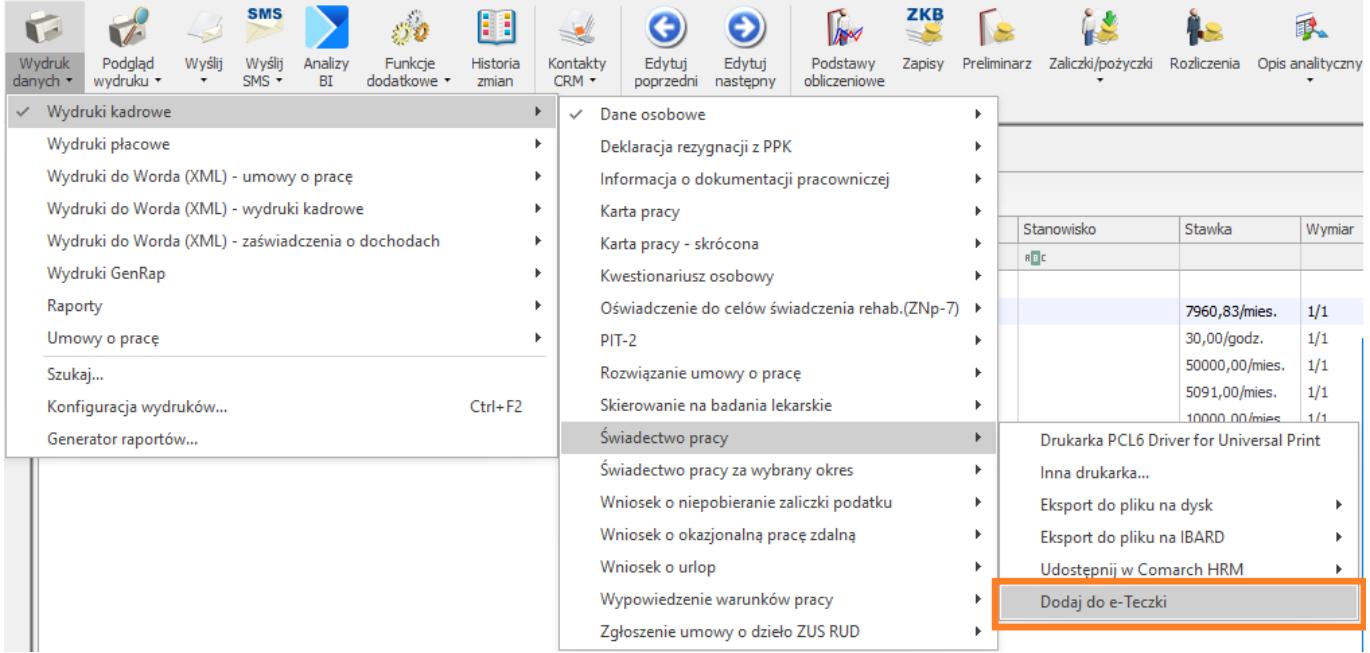

# **[Jak zawrzeć ze zleceniobiorcą](https://pomoc.comarch.pl/optima/pl/2023_5/index.php/dokumentacja/jak-zawrzec-ze-zleceniobiorca-umowe-zlecenie-wyplacana-przez-kilka-miesiecy/) [umowę zlecenie wypłacaną](https://pomoc.comarch.pl/optima/pl/2023_5/index.php/dokumentacja/jak-zawrzec-ze-zleceniobiorca-umowe-zlecenie-wyplacana-przez-kilka-miesiecy/) [przez kilka miesięcy?](https://pomoc.comarch.pl/optima/pl/2023_5/index.php/dokumentacja/jak-zawrzec-ze-zleceniobiorca-umowe-zlecenie-wyplacana-przez-kilka-miesiecy/)**

W programie istnieje możliwość zawarcia z pracownikiem umowy zlecenia wypłacanej przez kilka miesięcy. Podczas dodawania nowej umowy cywilnoprawnej na formularzu umowy należy wprowadzić dokument, daty, rodzaj umowy i jej wartość. Przykładowo, jeśli pracownik ma zawartą umowę na 3 miesiące i ma otrzymywać co miesiąc 1000 zł to w polu 'Wartość' należy wprowadzić kwotę całej umowy 3000 oraz dodatkowo uzupełnić pole 'Kwota następnej wypłaty (brutto)' podając wartość 1000 zł. W kolejnych miesiącach na listach płac będzie naliczało się wynagrodzenie w wysokości 1000 zł brutto.

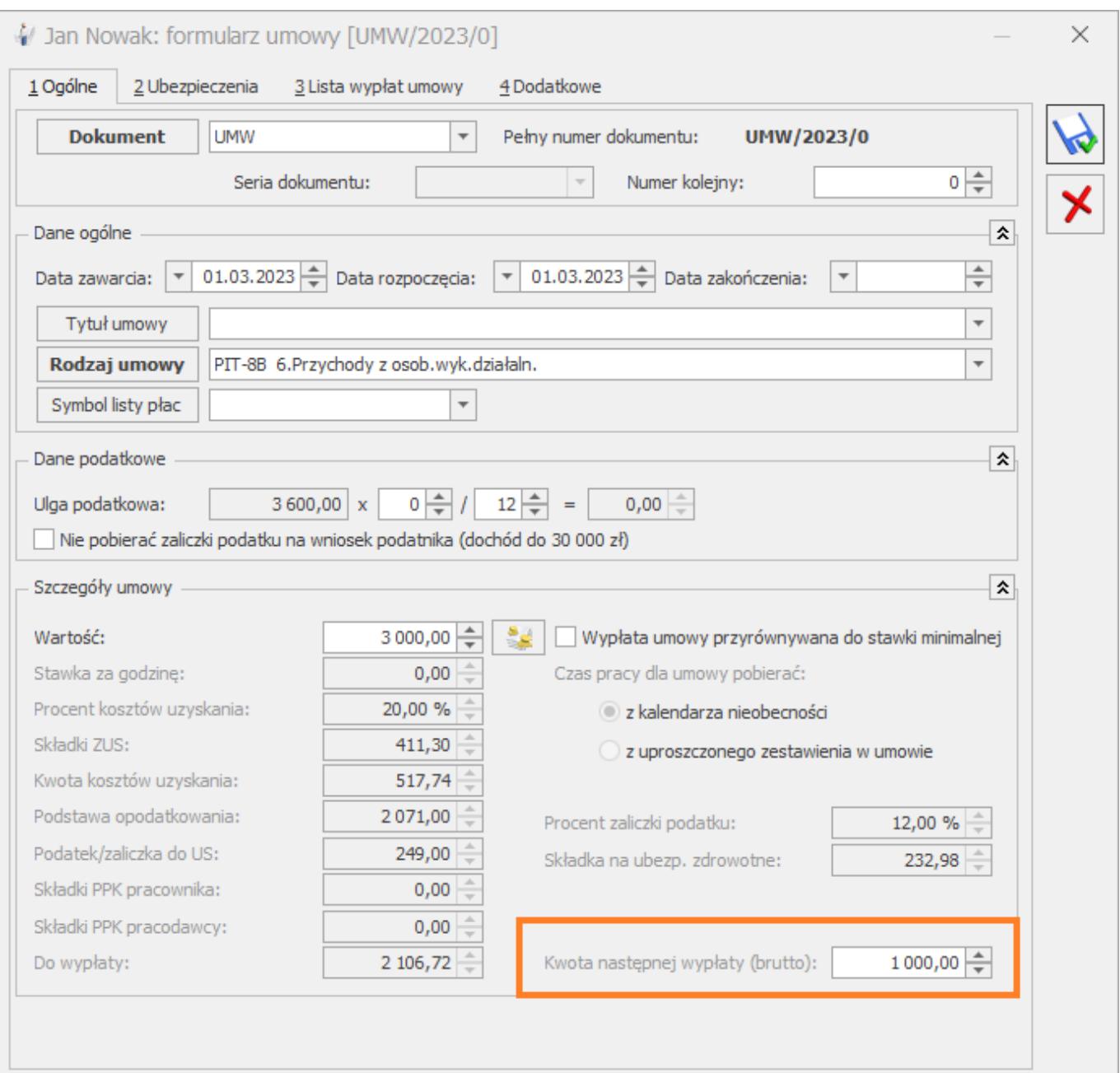

#### **[Jak wydrukować kartę](https://pomoc.comarch.pl/optima/pl/2023_5/index.php/dokumentacja/jak-wydrukowac-karte-zasilkowa-dla-pracownika/) [zasiłkową dla pracownika?](https://pomoc.comarch.pl/optima/pl/2023_5/index.php/dokumentacja/jak-wydrukowac-karte-zasilkowa-dla-pracownika/)**

Wydruk karty zasiłkowej jest dostępny z poziomu **formularza danych kadrowych pracownika**. Po wejściu w Kadry należy otworzyć formularz pracownika, a następnie wybrać z menu **Wydruk danych / Wydruki płacowe – Karta zasiłkowa.**

# **[W jaki sposób odnotować w](https://pomoc.comarch.pl/optima/pl/2023_5/index.php/dokumentacja/w-jaki-sposob-odnotowac-w-programie-zmiane-wymiaru-etatu-lub-stawki-zaszeregowania-pracownika/) [programie zmianę wymiaru](https://pomoc.comarch.pl/optima/pl/2023_5/index.php/dokumentacja/w-jaki-sposob-odnotowac-w-programie-zmiane-wymiaru-etatu-lub-stawki-zaszeregowania-pracownika/) [etatu lub stawki](https://pomoc.comarch.pl/optima/pl/2023_5/index.php/dokumentacja/w-jaki-sposob-odnotowac-w-programie-zmiane-wymiaru-etatu-lub-stawki-zaszeregowania-pracownika/) [zaszeregowania pracownika?](https://pomoc.comarch.pl/optima/pl/2023_5/index.php/dokumentacja/w-jaki-sposob-odnotowac-w-programie-zmiane-wymiaru-etatu-lub-stawki-zaszeregowania-pracownika/)**

Aby w historii pracownika powstały odpowiednie zapisy, naciskamy z poziomu Listy pracowników w kadrach (Płace i Kadry

/ Kadry) przycisk "Aktualizacja zapisu" | Kadry) przycisk "Aktualizacja zapisu" | Lub klawisze < Ctrl >+< Insert >. Pojawi się okienko "Data aktualizacji", w którym określamy datę, od której wprowadzamy zmiany na pracowniku (standardowo podpowiada się data zgodna z datą aktualności na Liście pracowników). Po zaakceptowaniu okna z wpisaną datą automatycznie otworzy się Formularz danych kadrowych pracownika, gdzie dokonujemy stosownych zmian. W przypadku zmiany wymiaru etatu lub stawki zaszeregowania przechodzimy na zakładkę Etat i wpisujemy w odpowiednich polach nowe wartości. Następnie zapisujemy formularz

#### **[Jak zablokować na użytkowniku](https://pomoc.comarch.pl/optima/pl/2023_5/index.php/dokumentacja/jak-zablokowac-na-uzytkowniku-mozliwosc-wprowadzenia-zmian-w-czasie-planie-pracy-pracownika-oraz-w-zestawieniu-jesli-za-dany-miesiac-jest-juz-naliczona-wyplata-etatowa/) [możliwość wprowadzenia zmian](https://pomoc.comarch.pl/optima/pl/2023_5/index.php/dokumentacja/jak-zablokowac-na-uzytkowniku-mozliwosc-wprowadzenia-zmian-w-czasie-planie-pracy-pracownika-oraz-w-zestawieniu-jesli-za-dany-miesiac-jest-juz-naliczona-wyplata-etatowa/) [w czasie, planie pracy](https://pomoc.comarch.pl/optima/pl/2023_5/index.php/dokumentacja/jak-zablokowac-na-uzytkowniku-mozliwosc-wprowadzenia-zmian-w-czasie-planie-pracy-pracownika-oraz-w-zestawieniu-jesli-za-dany-miesiac-jest-juz-naliczona-wyplata-etatowa/) [pracownika oraz w](https://pomoc.comarch.pl/optima/pl/2023_5/index.php/dokumentacja/jak-zablokowac-na-uzytkowniku-mozliwosc-wprowadzenia-zmian-w-czasie-planie-pracy-pracownika-oraz-w-zestawieniu-jesli-za-dany-miesiac-jest-juz-naliczona-wyplata-etatowa/) [zestawieniu, jeśli za dany](https://pomoc.comarch.pl/optima/pl/2023_5/index.php/dokumentacja/jak-zablokowac-na-uzytkowniku-mozliwosc-wprowadzenia-zmian-w-czasie-planie-pracy-pracownika-oraz-w-zestawieniu-jesli-za-dany-miesiac-jest-juz-naliczona-wyplata-etatowa/) [miesiąc jest już naliczona](https://pomoc.comarch.pl/optima/pl/2023_5/index.php/dokumentacja/jak-zablokowac-na-uzytkowniku-mozliwosc-wprowadzenia-zmian-w-czasie-planie-pracy-pracownika-oraz-w-zestawieniu-jesli-za-dany-miesiac-jest-juz-naliczona-wyplata-etatowa/) [wypłata etatowa?](https://pomoc.comarch.pl/optima/pl/2023_5/index.php/dokumentacja/jak-zablokowac-na-uzytkowniku-mozliwosc-wprowadzenia-zmian-w-czasie-planie-pracy-pracownika-oraz-w-zestawieniu-jesli-za-dany-miesiac-jest-juz-naliczona-wyplata-etatowa/)**

Użytkownik z uprawnieniami Administratora ma dostęp do nadawania uprawnień dla danego operatora. W formularzu operatora *[Konfiguracja/Program/Użytkowe/Operatorzy],* w sekcji odnoszącej się do parametrów dla modułu kadrowo-płacowego, znajduje się parametr: '*Blokada edycji czasu pracy pracownika po naliczeniu wypłaty'*, w którym Operator ma możliwość wyboru jednej spośród trzech dostępnych opcji:

- Ostrzeżenie,
- Blokada,
- Brak domyślne ustawienie.

Po ustawieniu opcji "Blokada" – Użytkownik ma zablokowaną możliwość wprowadzenia zmian w czasie, planie pracy pracownika oraz w zestawieniu, jeśli za dany miesiąc jest naliczona wypłata etatowa.

Zablokowanie czasu/planu pracy po naliczeniu wypłaty spowoduje

brak możliwości wprowadzenia zmian w oknie 'Formularz dnia pracy'. Użytkownik będzie miał możliwość podglądu rozliczonego w wypłacie czasu pracy, natomiast edycja nie będzie możliwa. Analogiczne działanie będzie podczas próby edycji zestawienia czasu pracy.

Podczas seryjnego wstawiania czasu pracy oraz planu pracy z poziomu formularza kalendarza (Nie)obecności i planu pracy oraz z listy pracowników ustawienie opcji 'Blokada' na formularzu operatora spowoduje zablokowanie możliwości zmodyfikowania rozliczonego czasu pracy/planu pracy za wskazany okres. Użytkownik otrzyma stosowną informację w logu w formie ostrzeżenia dotyczącą zmiany rozliczonego w wypłacie czasu pracy.

Blokada edycji czasu pracy działa także podczas importu czasu pracy/planu pracy/zestawienia z arkusza Excel oraz importu plików RCP. Użytkownik nie będzie miał możliwości zaimportowania wskazanego czasu pracy do programu. Podczas importu w logu pojawi się stosowny komunikat informujący o nałożonej blokadzie.

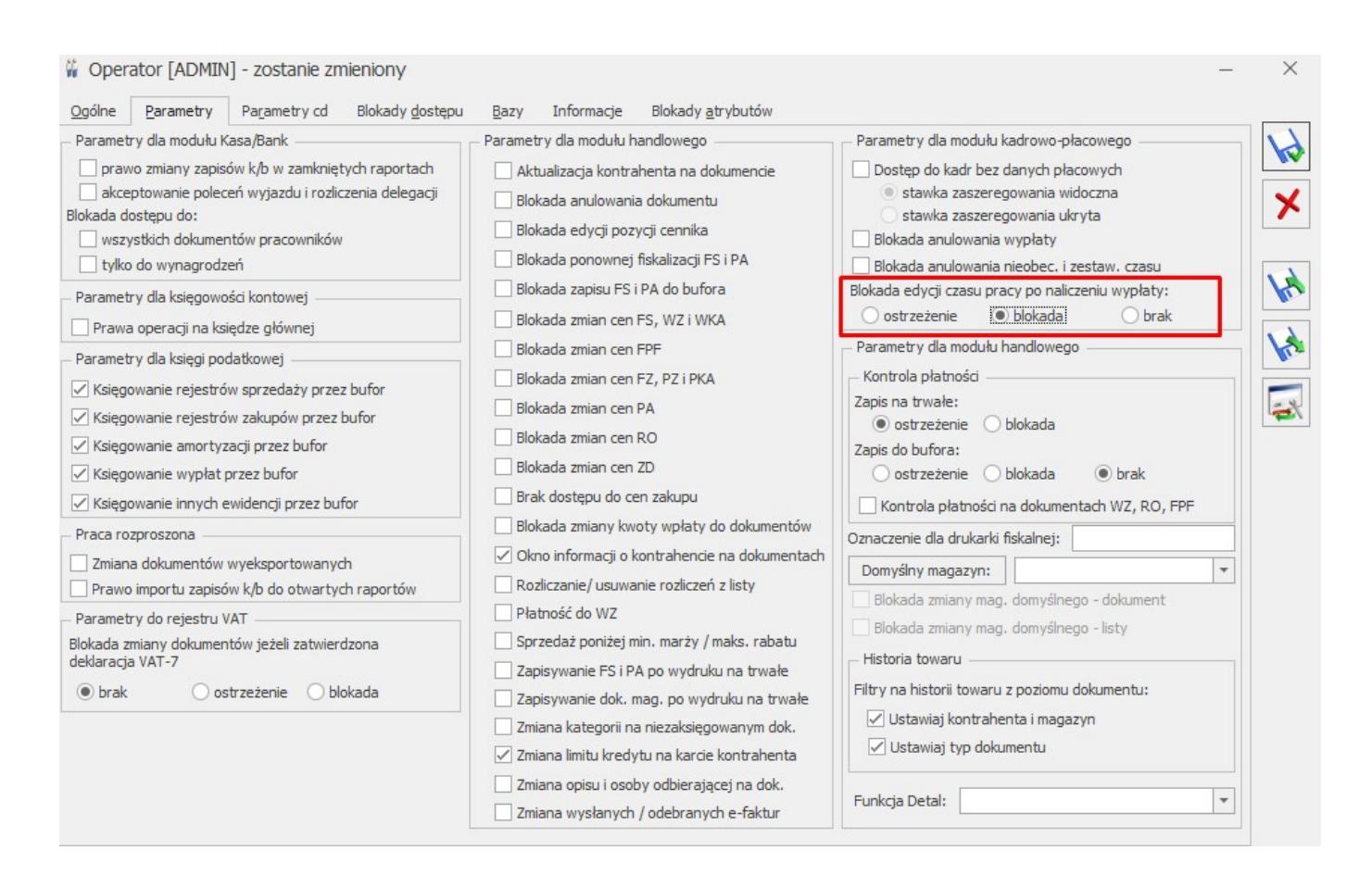

# **[Jak odnotować osobie](https://pomoc.comarch.pl/optima/pl/2023_5/index.php/dokumentacja/jak-odnotowac-osobie-zatrudnionej-na-umowie-cywilnoprawnej-prawo-do-emerytury-lub-renty-w-kodzie-tytulu-ubezpieczenia/) [zatrudnionej na umowie](https://pomoc.comarch.pl/optima/pl/2023_5/index.php/dokumentacja/jak-odnotowac-osobie-zatrudnionej-na-umowie-cywilnoprawnej-prawo-do-emerytury-lub-renty-w-kodzie-tytulu-ubezpieczenia/) [cywilnoprawnej prawo do](https://pomoc.comarch.pl/optima/pl/2023_5/index.php/dokumentacja/jak-odnotowac-osobie-zatrudnionej-na-umowie-cywilnoprawnej-prawo-do-emerytury-lub-renty-w-kodzie-tytulu-ubezpieczenia/) [emerytury lub renty w kodzie](https://pomoc.comarch.pl/optima/pl/2023_5/index.php/dokumentacja/jak-odnotowac-osobie-zatrudnionej-na-umowie-cywilnoprawnej-prawo-do-emerytury-lub-renty-w-kodzie-tytulu-ubezpieczenia/) [tytułu ubezpieczenia?](https://pomoc.comarch.pl/optima/pl/2023_5/index.php/dokumentacja/jak-odnotowac-osobie-zatrudnionej-na-umowie-cywilnoprawnej-prawo-do-emerytury-lub-renty-w-kodzie-tytulu-ubezpieczenia/)**

Aby kod tytułu ubezpieczenia umowy cywilnoprawnej został uzupełniony o kod emerytury lub renty należy otworzyć formularz danych kadrowych pracownika i na zakładce **5 Ubezpieczenie cd** uzupełnić pole **Ustal. prawo do emeryt. lub renty**:

1 – osoba, która ma ustalone prawo do emerytury 2 – osoba, która ma ustalone prawo do renty

### **[Jak utworzyć deklarację RUD w](https://pomoc.comarch.pl/optima/pl/2023_5/index.php/dokumentacja/jak-utworzyc-deklaracje-rud-w-postaci-papierowej/) [postaci papierowej?](https://pomoc.comarch.pl/optima/pl/2023_5/index.php/dokumentacja/jak-utworzyc-deklaracje-rud-w-postaci-papierowej/)**

Wydruk **Zgłoszenie umowy o dzieło ZUS RUD** dostępny jest z poziomu formularza danych kadrowych pracownika (Wydruk danych/Podgląd wydruku/ Wydruki kadrowe/ Zgłoszenie umowy o dzieło ZUS RUD) oraz z poziomu Listy pracowników (Płace i Kadry/ Kadry/ Wydruk danych/ Wydruki kadrowe Zgłoszenie umowy o dzieło ZUS RUD) – wydruk dla zaznaczonych pracowników. Przed wydrukiem należy wskazać okres z jakiego mają być uwzględnione umowy o dzieło.